## JAVNI SEKTOR - Plačana odsotnost prostovoljca - Poplave 2023 - Izredni dopust

Zadnja sprememba 30/08/2023 2:02 pm CEST | Objavljeno 30/08/2023

Državni zbor je na izredni seji, dne 9. 8. 2023, sprejel Zakon o spremembah in dopolnitvah Zakona o odpravi posledic naravnih nesreč (ZOPNN-F).

V 30. členu ZOPNN-F je določen začasni ukrep na področju plačane odsotnosti prostovoljca. Ukrep določa, da ima ne glede na 165. člen ZDR-1 in 41. člen Zakona o delavcih v državnih organih (Uradni list RS, št. 15/90, 2/91-I, 5/91, 18/91, 22/91, 4/93, 18/94 – ZRPJZ, 70/97, 87/97 – ZPSDP, 38/99, 56/02 – ZJU in 8/20) prostovoljec, ki opravlja prostovoljsko delo v okviru prostovoljske organizacije, pravico do plačane odsotnosti z dela največ sedem delovnih dni zaradi odpravljanja posledic poplav. Prostovoljec izkazuje upravičenost do odsotnosti na podlagi potrdila prostovoljske organizacije o opravljenem prostovoljskem delu. Izplačana nadomestila plač prostovoljcev iz prvega odstavka tega člena Republika Slovenija povrne v celoti.

## **1. Dodajanje nove vrste obračuna Izredni dopust – poplave REFUNDACIJA**

Na osnovnem meniju v programu za Obračun plač izberete…**Šifranti… Sistem obračuna…Vrste obračuna…** poiščete vrste obračuna pod grupo B (v podatek šifra vrste obračuna vpišete črko B in pritisnete Enter oz. lupo).

Novo vrsto za obračun dodate na prvo prosto šifro od B61 dalje. Svetujemo vam, da se postavite na vrsto obračuna B03 – Izredni dopust in kliknete na ikono **Vnesi zapis iz**… .

V podatek **Šifra vrste obračuna** vpišete prvo prosto šifro od B61 naprej ter vpišete **naziv**, ki se bo izpisal na obračunskem listu.

Na prvem zavihku **Splošno** dopolnite podatke kot je prikazano na spodnji sliki. Vse pomembne nastavitve so na sliki označene. Bodite pozorni, saj nastavitve na prvem zavihku Splošno vplivajo na pravilnost poročanja podatkov na REK-O obrazcu.

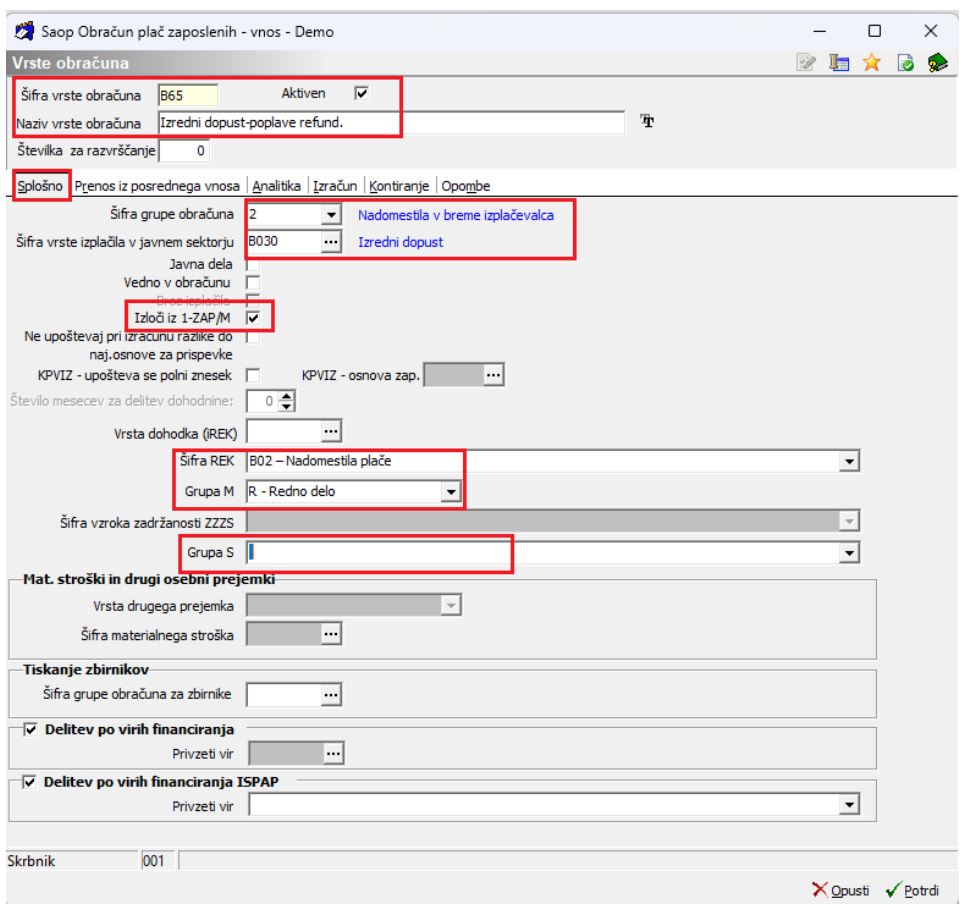

Ker se sam način izračuna izvaja na isti način (iz kopirane šifre), podatkov na zavihku Izračun ni potrebno posebej popravljati. Tako vneseno šifro potrdimo s klikom na gumb Potrdi. Potrdimo še kopiranje nastavitev kontiranja ter vključitev vrste obračuna v mesečne seštevke. V primeru drugačnega kontiranja si na vneseni novi vrsti, vnesete kontiranje na lasten način.